# INGE-LORE'S TUTORIALE

**A + B**

Animabelle 3 alte [Übersetzungen](https://tuts.rumpke.de/animabelle-3/)

[Impressum](https://tuts.rumpke.de/impressum/) Über [mich](https://tuts.rumpke.de/ueber-mich/) [Ceylan](https://tuts.rumpke.de/category/ceylan/)  $\sim$  [Elise](https://tuts.rumpke.de/category/elise/)  $\sim$ 

• Animabelle 4 alte [Übersetzungen](https://tuts.rumpke.de/animabelle-4/)

Animabelle 5 Alte [Übersetzungen](https://tuts.rumpke.de/animabelle-5/)

Animabelle 6 Alte [Übersetzungen](https://tuts.rumpke.de/animabelle-6/)

[Animabelle](https://tuts.rumpke.de/tutoriale-animabelle/) 1

[Animabelle](https://tuts.rumpke.de/animabelle-seite-2/) 2

• [Animabelle](https://tuts.rumpke.de/animabelle-seite-7/) 7

[Animabelle](https://tuts.rumpke.de/animabelle-seite-8/) 8

[Anja](https://tuts.rumpke.de/anja/)

• [Andre](https://tuts.rumpke.de/andre-1/) 1

[Andre](https://tuts.rumpke.de/andre-2/) 2

• [Andre](https://tuts.rumpke.de/andre-3/) 3

• [Andre](https://tuts.rumpke.de/andre-4/) 4

[Anesia](https://tuts.rumpke.de/anesia/)

[Annarella](https://tuts.rumpke.de/annarella/)

[Avanna](https://tuts.rumpke.de/avanna/)

[Azalee](https://tuts.rumpke.de/azalee-1/) 1

[Azalee](https://tuts.rumpke.de/azalee-2/) 2

• [Barbara](https://tuts.rumpke.de/tutoriale-barbara/)

• [Belinda](https://tuts.rumpke.de/belinda/)

• [Belinda](https://tuts.rumpke.de/belinda-seite-2/) 2

• [Bijounet](https://tuts.rumpke.de/bijounet/)

**C + D**

• [Calligraphy](https://tuts.rumpke.de/tutoriale-calligraphy/)

• [Calligraphy](https://tuts.rumpke.de/tutoriale-calligraphy-seite-2/) 2

• [Calligraphy](https://tuts.rumpke.de/calligraphy-3/) 3

• [Calligraphy](https://tuts.rumpke.de/calligraphy-4/) 4

Carine 2 alte [Übersetzungen](https://tuts.rumpke.de/carine-2/)

 $1 - 32$ 

[CidaBen](https://tuts.rumpke.de/tutoriale-cidaben/)

[CidaBen](https://tuts.rumpke.de/cidaben-2/) 2

Leni [Diniz](https://tuts.rumpke.de/tutoriale-leni-diniz/)

Leni [Diniz](https://tuts.rumpke.de/tutoriale-leni-2/) 2

• Leni [Diniz](https://tuts.rumpke.de/leni-diniz-3/) 3

[Marcinha](https://tuts.rumpke.de/tutoriale-marcinha/)

Marcinha und [Soxikibem](https://tuts.rumpke.de/marcinha-und-soxikibem/)

[Marcinha](https://tuts.rumpke.de/tutoriale-marcinha-elaine/) + Elaine

• Sim – [Verschiedene](https://tuts.rumpke.de/tutoriale-verschiedene/)

• [Sweety](https://tuts.rumpke.de/sweety-tut-1-81/) Tut 1-81

• [Sweety](https://tuts.rumpke.de/tutoriale-sweety/) 1

• [Sweety](https://tuts.rumpke.de/sweety-seite-2/) 2

• [Shawnee](https://tuts.rumpke.de/tuts-shawnee/)

• [Shawnee](https://tuts.rumpke.de/shawnee-2/) 2

• [Tesy](https://tuts.rumpke.de/tesy-tuts-1-37/) Tuts 1-37

 $\cdot$  Tine Tuts [1-58](https://tuts.rumpke.de/tine-tuts-1-58/)

[Roberta](https://tuts.rumpke.de/tutoriale-roberta/)

• [Roberta](https://tuts.rumpke.de/tutoriale-roberta-seite-2/) 2

• [Roberta](https://tuts.rumpke.de/roberta-3/) 3

**S**

**T**

Ausgerichtet

Alle Ebenen verwenden

 $K$ ontinuierlich

• [Inacia](https://tuts.rumpke.de/tutoriale-inacia-neves/) Neves

• [Inacia](https://tuts.rumpke.de/inacia-neves-2/) Neves 2

• [Bea](https://tuts.rumpke.de/tutoriale-bea/)

• [Barbara](https://tuts.rumpke.de/barbara-2/) 2

**VALY**

• [Valy](https://tuts.rumpke.de/tutoriale-valy/) 1

Valy – alte [Tutoriale](https://tuts.rumpke.de/valy-alte-tutoriale/)

• [Tesy](https://tuts.rumpke.de/tutoriale-tesy/) 1

• [Tesy](https://tuts.rumpke.de/tesy-2/) 2

• [Tesy](https://tuts.rumpke.de/tesy-3/) 3

 $\bullet$  [Tine](https://tuts.rumpke.de/tutoriale-tine/) 2

**YEDRALINA**

[Yedralina](https://tuts.rumpke.de/yedralina-2/) alte Tutoriale

**mit dieser Einstellung.** Form: Größe: Härte: Schrittgröße:<br>
(C) | 40 2 M 50 2 M 0 2 M Deckfähigkeit: Mischmodus: Schrittgröße: Dichte: Stärke: Drehung: Strich:  $\boxed{100~\textcolor{red}{\bigcirc} \textcolor{blue}{\bigcirc} \textcolor{blue}{\bigvee}~\boxed{100~\textcolor{red}{\bigcirc} \textcolor{blue}{\bigvee}}$  $\begin{array}{|c|c|c|}\n\hline\n100 & \text{\large $\uparrow$} & \text{\large $\textsf{Normal}$} \\
\hline\n\end{array}$  $\vert 0 \vert$  $\div$  $\vee$ 

Voreinstellungen

 $\mathbb{Z}/\mathbb{Z}$ 

 $\bullet$ 

Tutoriale – [Yedralina](https://tuts.rumpke.de/tutoriale-yedralina/)

• Sweety Tuts [82-104](https://tuts.rumpke.de/sweety-tuts-82-104/)

• [Spiegeln](https://tuts.rumpke.de/spiegeln-mit-scripten/) mit Scripten

[Yedralina](https://tuts.rumpke.de/yedralina-3/) 3

• [Yedralina](https://tuts.rumpke.de/yedralina-4/) 4

**W + Z**

[Zane](https://tuts.rumpke.de/zane/)

• [Womanence](https://tuts.rumpke.de/womanence/)

[Weihnachten](https://tuts.rumpke.de/weihnachten/)

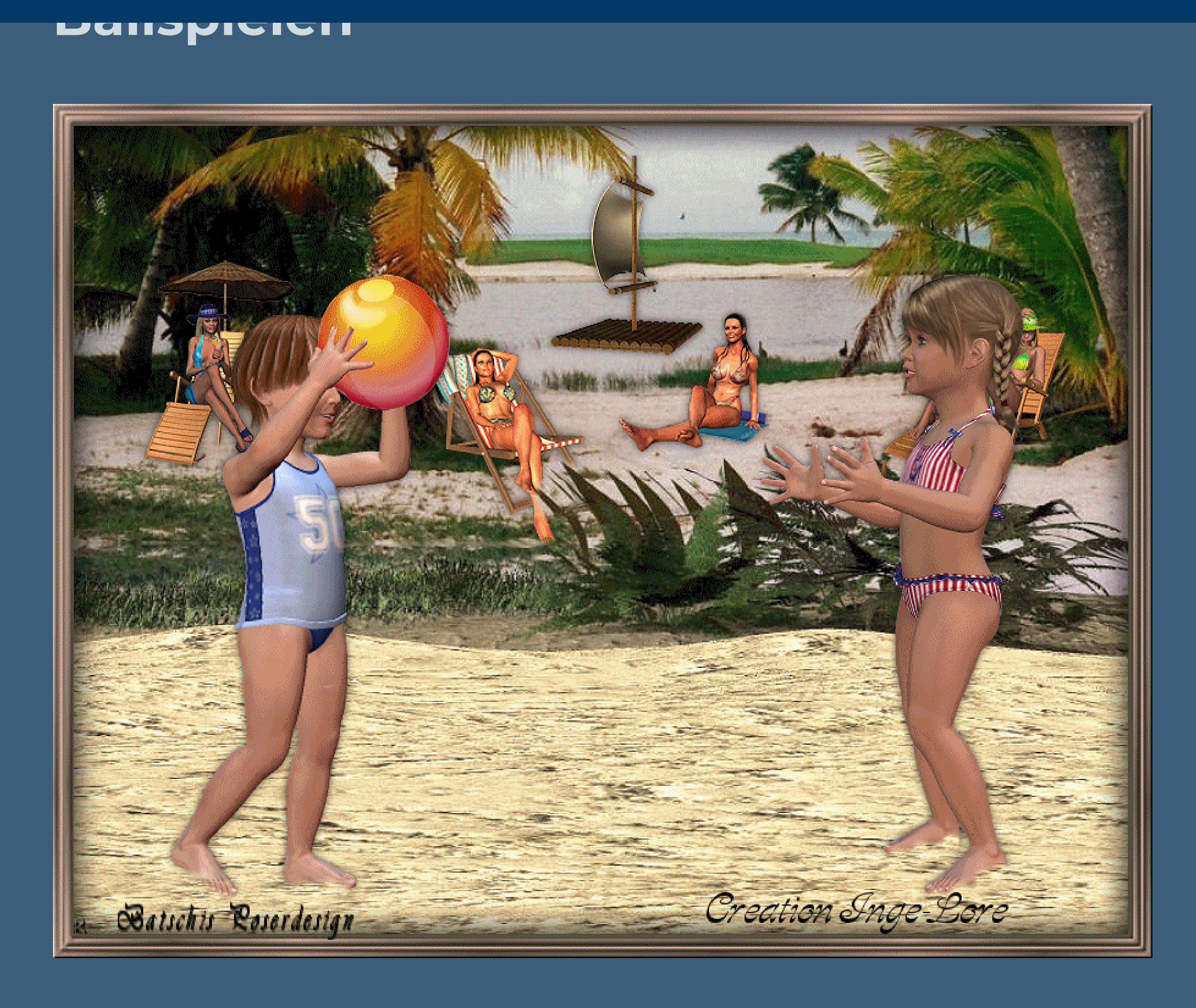

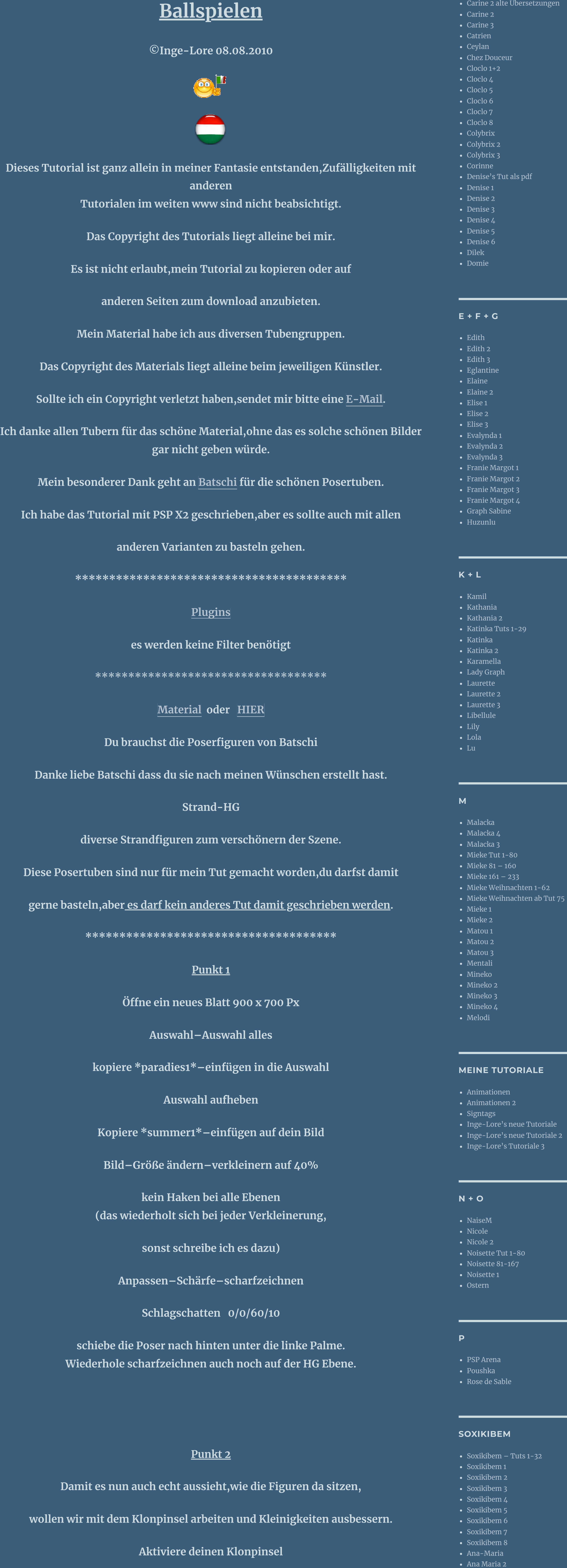

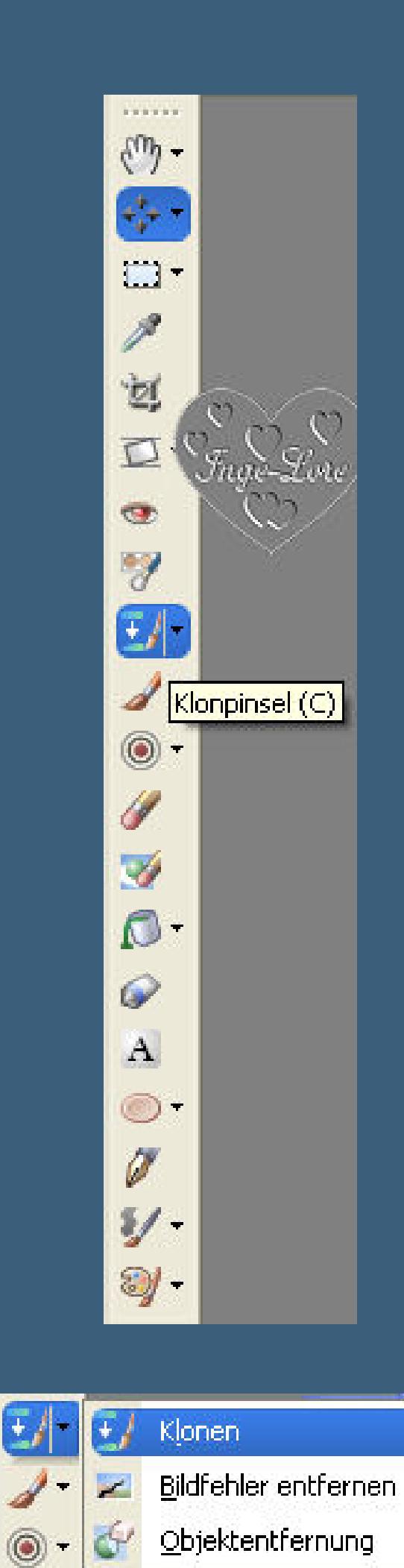

**Kopiere \*floß\*–einfügen auf dein Bild verkleinern auf 30%-scharfzeichnen und Schatten wiederholen. Schiebe sie nach hinten ins Bild,sodass es aussieht,als sei es auf dem Wasser. Kopiere \*summer2\*–einfügen auf dein Bild verkleinern auf 30 %–scharfzeichnen und Schatten wiederholen. Schiebe die Poser nach hinten mittig oder wo es dir gefällt. Kopiere \*summer2a\*–einfügen auf dein Bild verkleinern auf 30%–scharfzeichnen–Schatten wiederholen. Schiebe die Poser nach hinten rechts und arbeite mit dem Klonpinsel. Kopiere \*summer1a\*–einfügen auf dein Bild verkleinern auf 30%–scharfzeichnen–Schatten wiederholen. Schiebe sie nach links hinten. Wenn du alles richtig angeordnet hast,dann fasse alle Ebenen sichtbar zusammen.**

**Du bist ja noch auf der HG-Ebene Nun klick mit rechts an die Stelle,die normal vor der Poser ist**

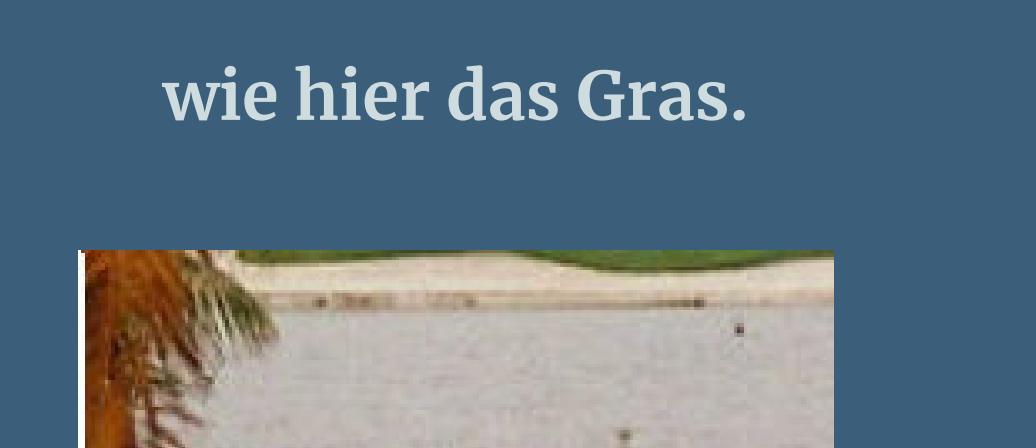

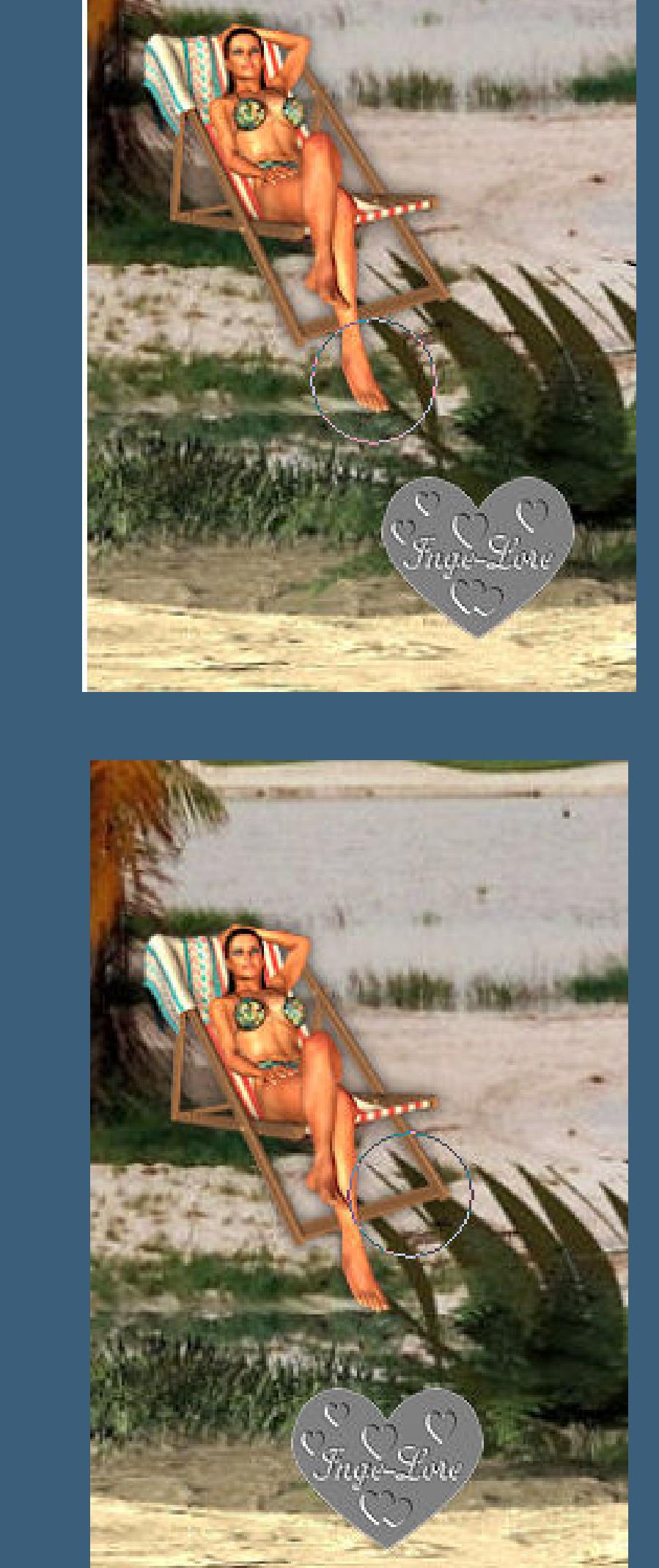

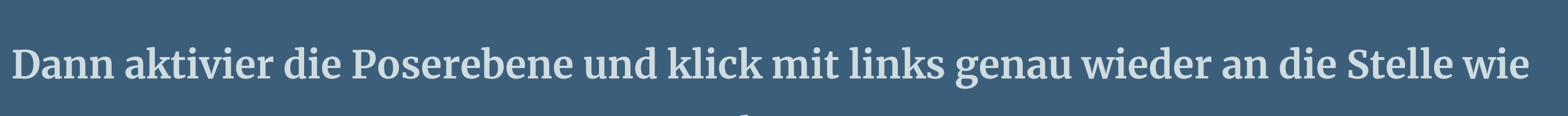

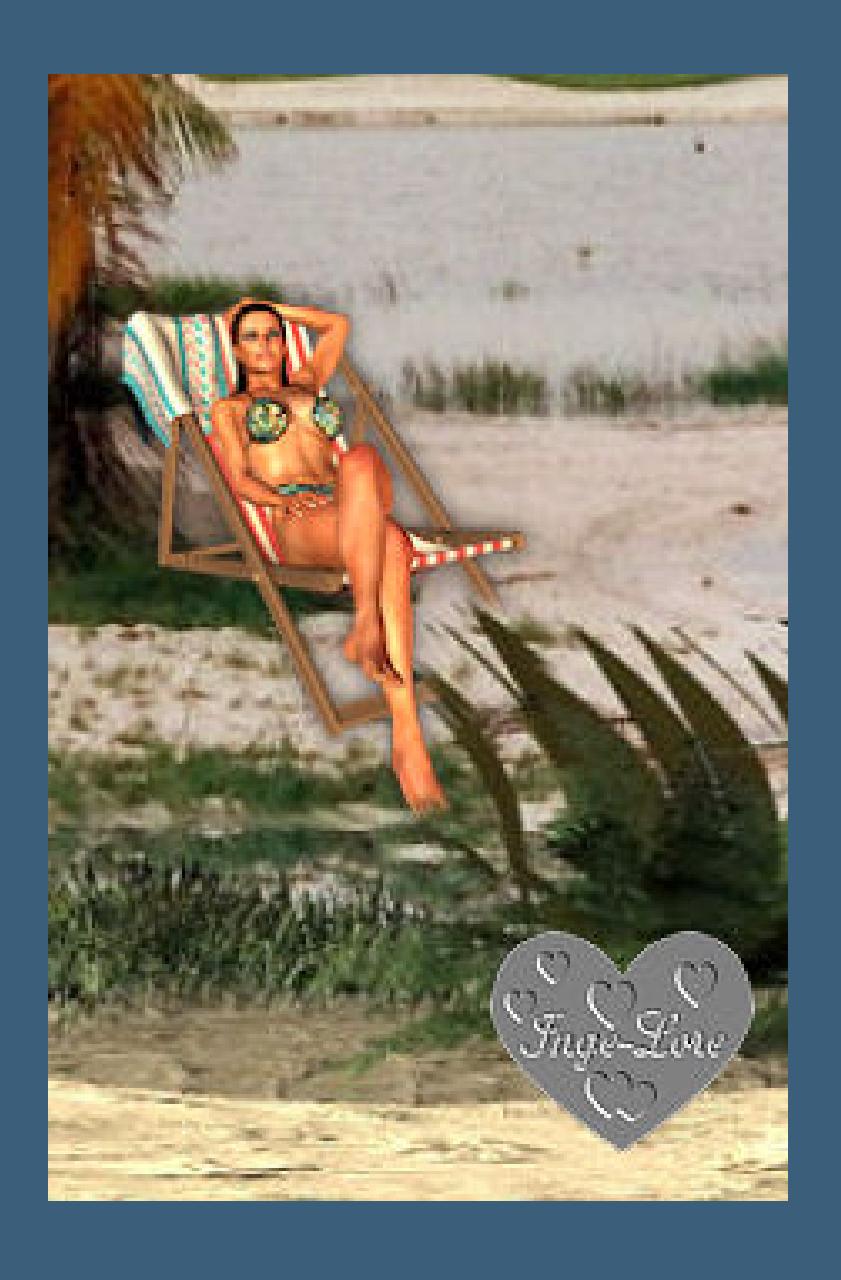

**eben.**

**Du siehst,nun ist das Gras vor dem Poser. Den Punkt 2 wiederholst du immer,wenn ich schreibe \*Klonpinsel\***

## **Punkt 3**

### **Punkt 4**

**Kopiere nun von \*kids-ball1\* Raster 3**

**einfügen auf dein Bild–nach links schieben. Scharfzeichnen–Schatten wiederholen.**

**Mit dem Klonpinsel etwas die Füße bearbeiten,damit sie \*echt\* im Sand stehen.**

**Kopiere von \*kids-ball1\* Raster 4**

**einfügen auf dein Bild–nach rechts schieben.**

**Scharfzeichnen–Schatten wiederholen.**

**Mit dem Klonpinsel die Füße bearbeiten.**

## **Punkt 5**

**Kopiere von \*kids-ball1\* Raster 5 einfügen auf dein Bild–nach links schieben. Scharfzeichnen–Schatten wiederholen. Mit dem Klonpinsel wieder die Füße bearbeiten. Kopiere von \*kids-ball1\* Raster 6 einfügen auf dein Bild–nach rechts schieben. Scharfzeichnen–Schatten wiederholen. Mit dem Klonpinsel wieder die Füße bearbeiten.**

#### **Punkt 6**

**Kopiere von \*kids-ball1\* Raster 2 einfügen auf dein Bild–nach links schieben Scharfzeichnen–Schatten wiederholen. Mit dem Klonpinsel wieder die Füße bearbeiten. Kopiere von \*kids-ball1\* Raster 1 einfügen auf dein Bild–nach rechts schieben. Scharfzeichnen–Schatten wiederholen. Mit dem Klonpinsel wieder die Füße bearbeiten.**

#### **Punkt 7**

**Kopiere von \*kids-ball1\* Raster 8**

**einfügen auf dein Bild–nach links oben schieben. Scharfzeichnen–Schatten wiederholen. Dupliziere den Ball jetzt 4x und verteile sie oben mittig–oben rechts und zwei Bälle am und über dem Bein beim Mädchen rechts. So ungefähr sollte dein Bild jetzt aussehen.**

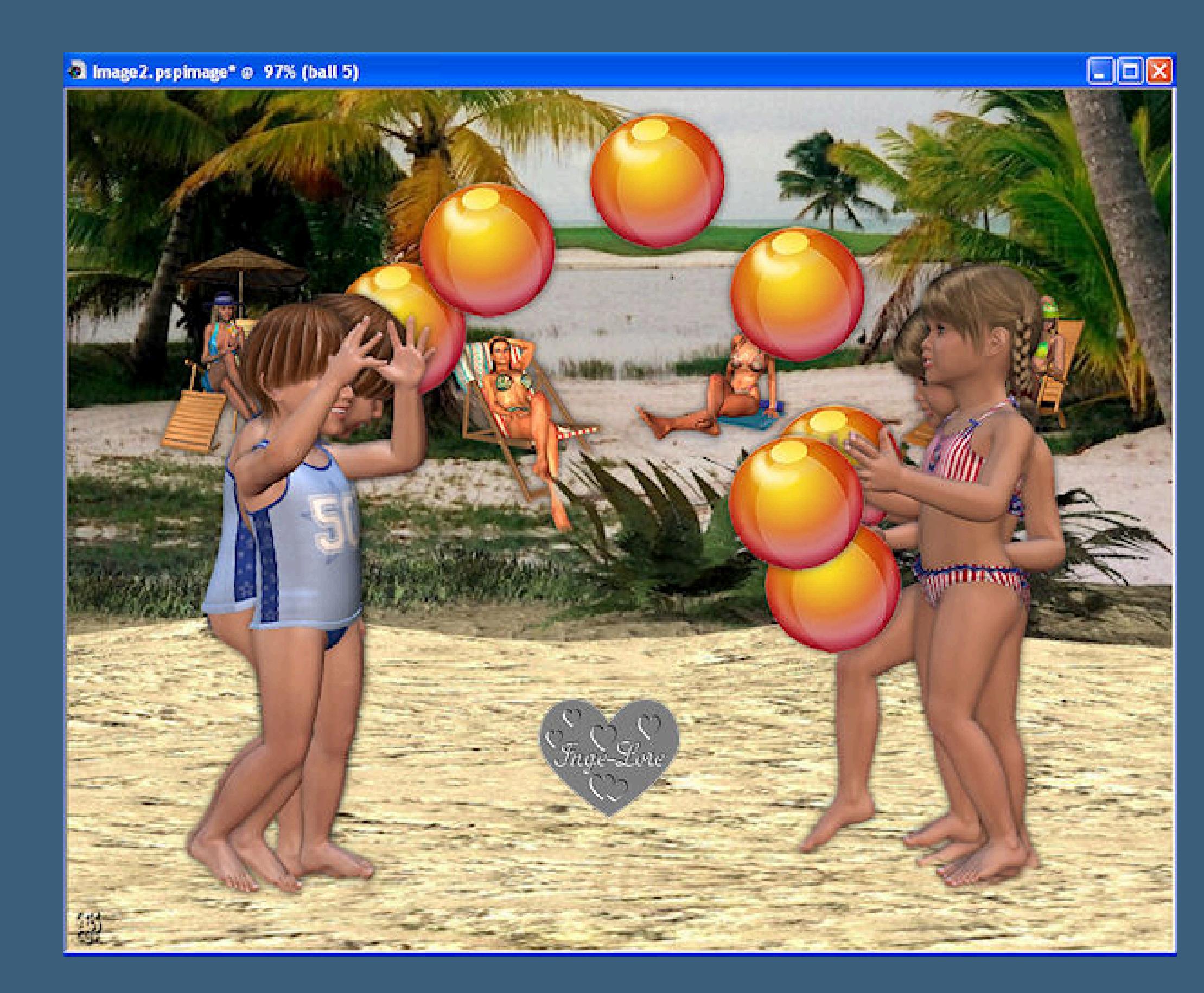

**Punkt 8**

**Du bist auf der obersten Ebene–neue Ebene**

**einfügen in die Auswahl–Auswahl aufheben.**

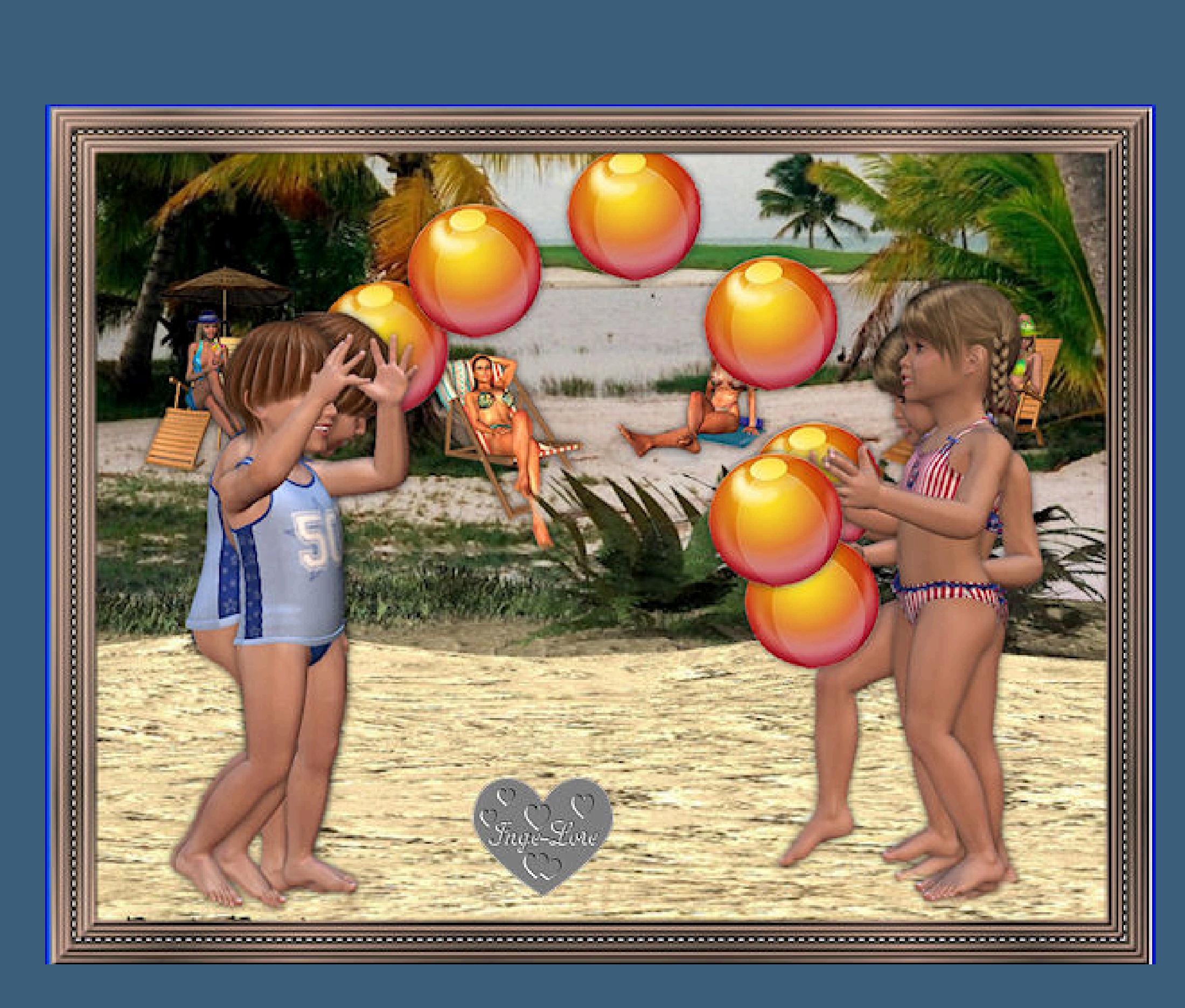

**Löschtaste drücken Eekte–3D Eekte–Aussparung**

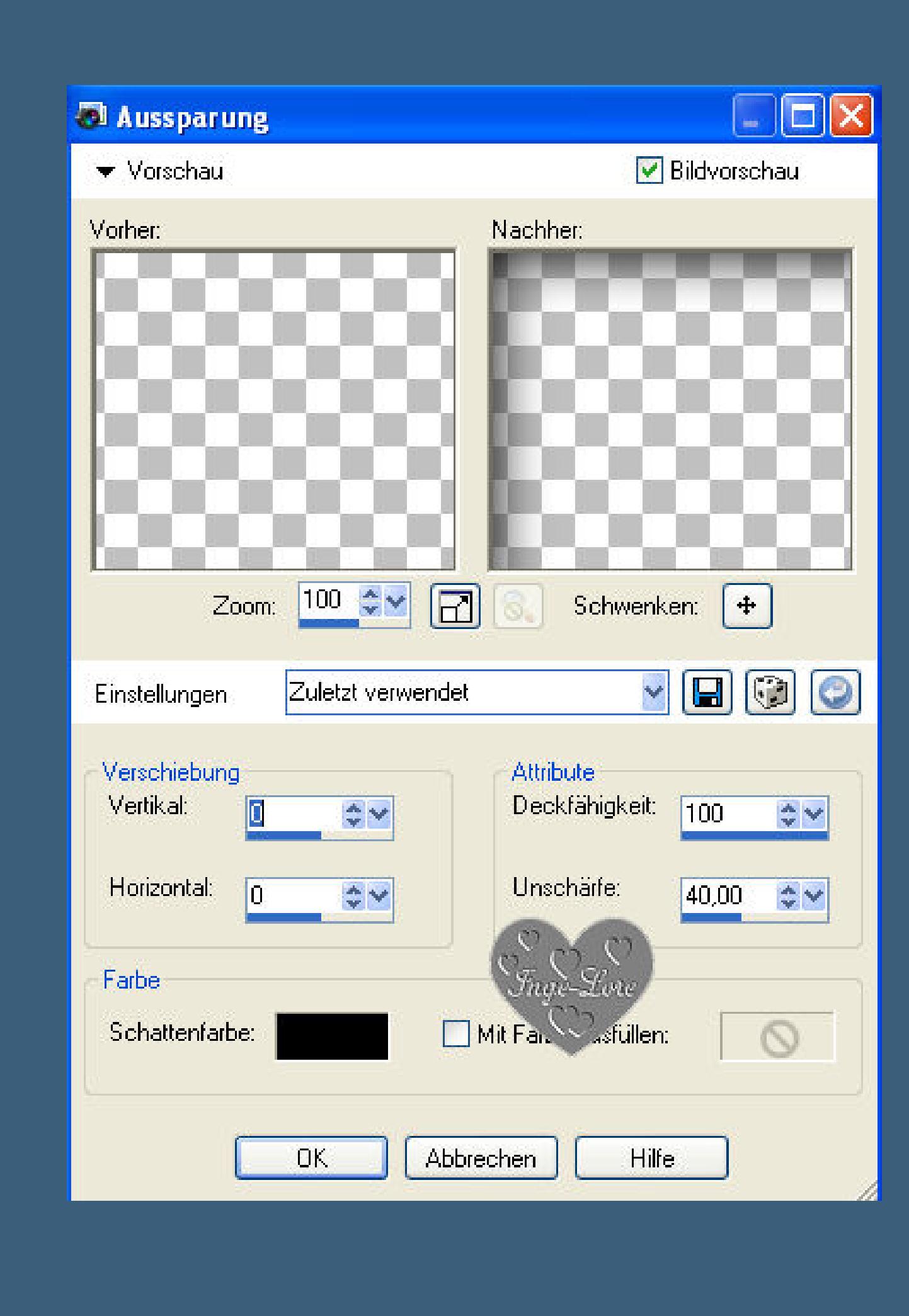

**Nun setz dein WZ auf eine neue Ebene und das Copyright von Batschi aufs Bild. Benenne deine Ebenen auch so,wie bei mir im Screen sichtbar,**

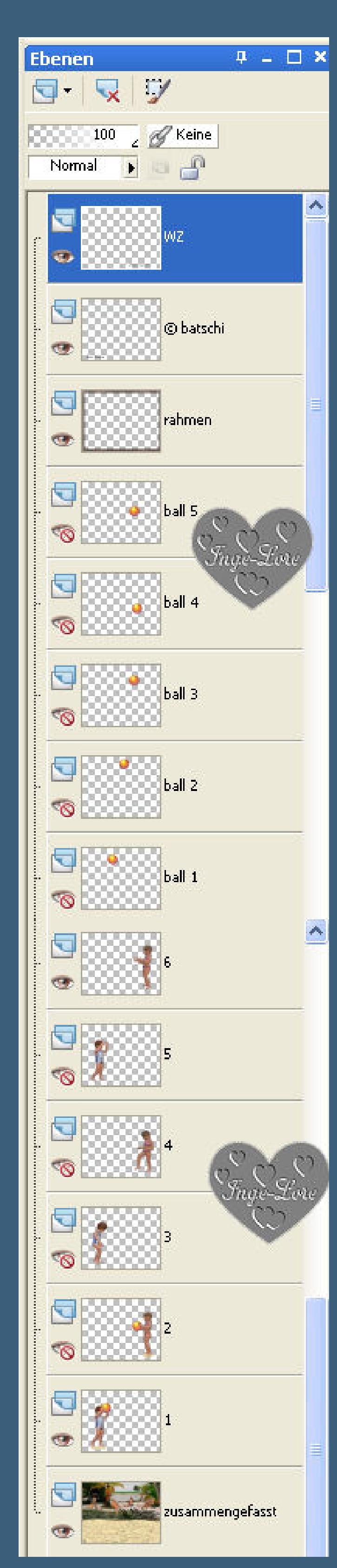

**dann ist es leichter für dich,welche Ebene ich gerade meine.**

**Punkt 9 Animation**

**Alle Ebenen kopieren**

**öne deinen Animationsshop–klick ins freie Feld einfügen als neue Animation.**

**Punkt 10**

**Zurück ins PSP**

**stell \*1\* unsichtbar und \*5\* sichtbar.**

**stell \*ball1\* sichtbar**

**alle Ebenen kopieren**

**im Anishop einfügen nach dem aktuellen Einzelbild.**

**Punkt 11**

**Zurück ins PSP**

**stell \*ball 1 \* unsichtbar und \*ball 2\* sichtbar alle Ebenen kopieren–im Anishop einfügen wie eben.**

**Punkt 12**

**Zurück ins PSP**

**stell \*ball 2 \* unsichtbar und \*ball 3\* sichtbar alle Ebenen kopieren–im Anishop einfügen wie eben.**

**Punkt 13**

**Zurück ins PSP**

**stell \*ball 3 \* unsichtbar und \*ball 4\* sichtbar**

**stell \*6\* unsichtbar und \*4\* sichtbar.**

**alle Ebenen kopieren–im Anishop einfügen wie eben.**

**Punkt 14**

**Zurück ins PSP**

**stell \*ball 4 \* unsichtbar und \*ball 5\* sichtbar**

**stell \*5\* unsichtbar und \*3\* sichtbar.**

**alle Ebenen kopieren–im Anishop einfügen wie eben.**

**Punkt 15**

**Zurück ins PSP stell \*ball 5 \* unsichtbar und \*ball 4\* sichtbar**

**alle Ebenen kopieren–im Anishop einfügen wie eben.**

**Punkt 16**

**Zurück ins PSP**

**stell \*ball 4 \* unsichtbar und \*ball 5\* sichtbar**

**alle Ebenen kopieren–im Anishop einfügen wie eben.**

**Punkt 17**

**Zurück ins PSP**

**stell \*ball 5 \* unsichtbar und \*ball 3\* sichtbar alle Ebenen kopieren–im Anishop einfügen wie eben.**

**Punkt 18 Zurück ins PSP stell \*ball 3 \* unsichtbar und \*ball 2\* sichtbar alle Ebenen kopieren–im Anishop einfügen wie eben.**

**Punkt 19 Zurück ins PSP stell \*ball 2 \* unsichtbar und \*ball 1\* sichtbar alle Ebenen kopieren–im Anishop einfügen wie eben.**

**Punkt 20 Zurück ins PSP schiebe jetzt \*ball1\* an den Kopf des Jungen alle Ebenen kopieren–im Anishop einfügen wie eben.**

**Punkt 21 zurück ins PSP mach den letzten Schritt rückgängig alle Ebenen kopieren–im Anishop einfügen wie eben.**

**Punkt 22 zurück ins PSP stell \*ball 1\* unsichtbar und \*ball 2\* sichtbar stell \*4\* unsichtbar und \*6\* sichtbar alle Ebenen kopieren–im Anishop einfügen wie eben.**

**Punkt 23 zurück ins PSP stell \*ball 2\* unsichtbar und \*ball 3\* sichtbar**

**alle Ebenen kopieren–im Anishop einfügen wie eben.**

**Punkt 24**

**zurück ins PSP**

**stell \*ball 3\* unsichtbar**

**stell \*6\* unsichtbar und \*2\* sichtbar stell \*3\* unsichtbar und \*5\* sichtbar alle Ebenen kopieren–im Anishop einfügen wie eben.**

**Punkt 25**

**zurück ins PSP stell \*ball 3\* sichtbar**

**stell \*2\* unsichtbar und \*6\* sichtbar alle Ebenen kopieren–im Anishop einfügen wie eben.**

**Punkt 26**

**zurück ins PSP stell \*ball 3\* unsichtbar und \*ball 2\* sichtbar alle Ebenen kopieren–im Anishop einfügen wie eben.**

**Punkt 27 zurück ins PSP stell \*ball 2\* unsichtbar und \*ball 1\* sichtbar**

**alle Ebenen kopieren–im Anishop einfügen wie eben.**

**Punkt 28**

**Bleib im Anishop**

**Bearbeiten–alles markieren**

**Animation–Einzelbildeigenschaften stell auf 15**

**Klick das erste Bild an**

**Einzelbildeigenschaften stell auf 100 Nun kannst du deine Animation als Gif speichern.**

[Inge-Lore's](https://tuts.rumpke.de/) Tutoriale / Stolz [präsentiert](https://de.wordpress.org/) von WordPress